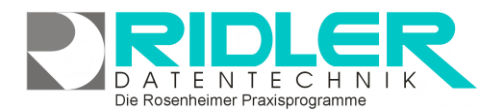

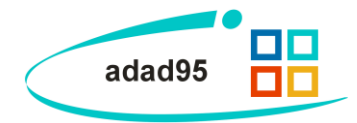

# **Computertuning:**

Viele Benutzer beschweren sich oft über die Geschwindigkeit Ihres Rechners bzw. der darauf laufenden Programme. Dabei kann mit einfachen und schnell durchzuführenden Tricks die Performance des Computers stark verbessert werden. In dieser Hilfe werden einige dieser Tipps vorgestellt werden. Alle Beispiele orientieren sich an einem **Windows – 7 – Betriebssystem**, es wurde jedoch versucht eine möglichst allgemeine Hilfestellung für "verstaubte" Rechner zu geben. Falls Sie diesbezüglich Fragen oder Anregungen haben, kann gerne in unserem [Adad95 –](http://forum.adad95.de/Default.asp) Forum diskutiert werden. Aus aktuellem Anlaß wird noch einmal darauf hingewiesen, daß bei einem Mehrbenutzerbetrieb ein Umstieg auf einen [SQL –](Installation_SQL_Server.pdf) Server eine erhebliche Leistungssteigerung zur Folge hat. Die hier gezeigten Tipps sind unabhängig von der Anwendung adad95, immer zu empfehlen und sorgen für eine fachgerechte Instandhaltung Ihres Computerinventars.

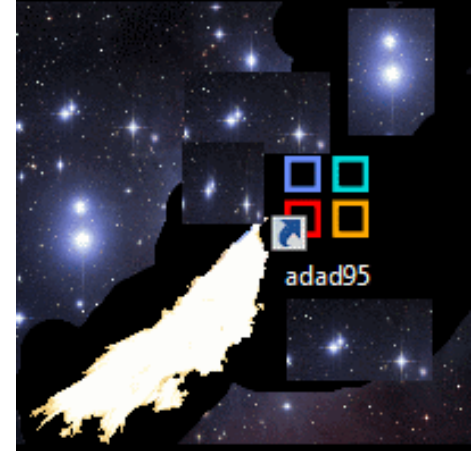

**Hinweis und Haftungsausschuß:** Ridler Datentechnik versucht, über einige grundsätzliche Fehlerquellen im Umgang mit Computern aufmerksam zu machen. Dies beinhaltet keine Garantie oder Haftung für eventuelle unsachgemäße Bedienungen bei der fehlerhaften Durchführung der Tipps. Ebenso wird nicht garantiert, daß jeder Tipp zu einer spürbaren Leistungsverbesserung führt. Oftmals kann eine flüssige Performance nur durch die Neuanschaffung eines zeitgemäßen PCs erreicht werden.

## **Tipp 1: System Up – to – Date halten**

Wie bei unserer Software adad95 unterliegt auch das Windows – Betriebssystem einem stetigen Verbesserungsprozeß. Durch Updates können bisher unerkannte Fehler behoben und somit die Performance des Systems positiv beeinflußt werden. Updates werden, wenn erlaubt, automatisiert installiert. Die Einstellung hierfür erfolgt via:

#### **Startmenü** →**Systemsteuerung** →**System und Sicherheit** →**Windows Update.**

Auf Updates zu überprüfen auswählen. Sind Updates vorhanden, wird Windows per Klick auf **Updates installieren** automatisch auf den aktuellen Stand gebracht.

## **Tipp 2: Systemkomponenten prüfen**

Computer werden aus verschiedenen Komponenten gefertigt. Nicht selten werden Teile verwendet, welche etwas günstiger waren, aber im System möglicherweise einen Engpaß verursachen. Die Performance (**Windows - [Leistungsindex\)](http://de.wikipedia.org/wiki/Windows-Leistungsindex)** einzelner Komponenten des Rechners können hier geprüft werden:

**Startmenü** →**Systemsteuerung** →**System und Sicherheit** →**Windows–Leistungsindex prüfen.**

Der **schlechteste Wert** wird hervorgehoben und rechts angezeigt. Hebt sich dieser sehr deutlich von den anderen Werten ab, so ist mit einem Fachmann über den Austausch dieser Komponente durch eine Leistungsstärkere nachzudenken. Beispielsweise bringt die Aufrüstung des Arbeitsspeichers oftmals erhebliche Vorteile und ist schnell und kostengünstig durchzuführen.

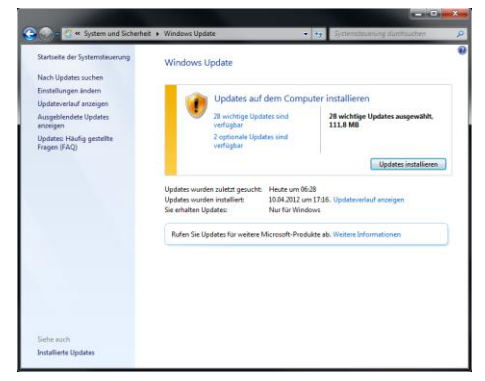

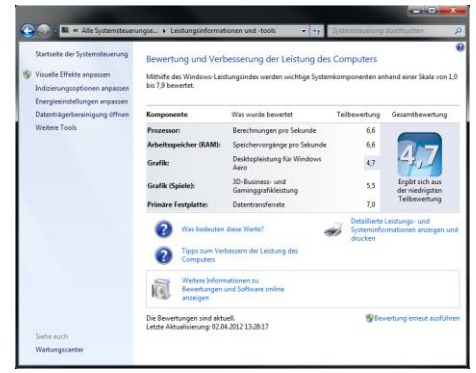

Die Rosenheimer Praxisprogramme - bewährt seit 1987

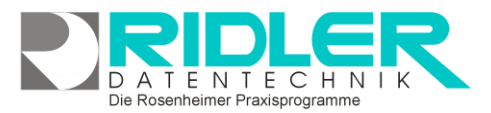

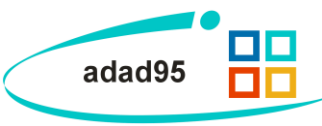

### **Tipp 3: Visuelle Effekte deaktivieren**

Mit den Jahren wurde die visuelle Aufmachung der Windows – Betriebssysteme immer ansehnlicher. Diese Effekte kosten aber auch Performance. Die Einstellung erfolgt hier:

#### **Startmenü** →**Systemsteuerung** →**System und Sicherheit** →**System** →**Erweiterte Systemeinstellungen.**

Nun öffnet sich ein neues Fenster, in welchem im Register **Erweitert** die **Einstellungen** im Bereich **Leistung** gewählt werden. Nun kann auf **optimale Leistung anpassen** gewählt werden, um sämtliche Effekte zu deaktivieren. Alternativ können durch Klick auf den Button **Benutzerdefiniert** einzelne Einstellungen aktiviert bzw. deaktiviert werden.

Zum Speichern klicken Sie auf **übernehmen** und **OK**.

**Tipp:** Notieren Sie sich die bestehenden Einstellungen, um die Änderungen rückgängig machen zu können. Auch können Sie durch **Ausprobieren** einzelne Veränderungen überprüfen und bei Besserung übernehmen.

## **Tipp 4: Windows – Suchdienst deaktivieren**

Der Windowssuchdienst beschleunigt die Suche nach Text, Bild usw. quer über Netz oder Arbeitsplatz ist aber ein Ressourcenkiller. Sollten Sie sich nicht erinnern können, die Windowssuche in den letzten Wochen verwendet zu haben, empfiehlt es sich, den Suchdienst zu deaktivieren. Zur Einstellung:

**Rechtsklick** auf **Computer** →**Verwalten**. Im daraufhin erscheinenden Fenster wählen Sie **Dienste und Anwendungen** und klicken dann auf **Dienste.** Nun werden alle Windows – Dienste angezeigt, Suchen Sie den **Windows – Search** – Dienst.

Rechtsklick auf **Eigenschaften** und im Feld **Starttyp** auf **Deaktiviert**. Um die Einstellung zu übernehmen klicken Sie auf **OK**.

## **Tipp 5: Defragmentierung der Festplatte**

Mit zunehmender Benutzung [fragmentiert](http://de.wikipedia.org/wiki/Fragmentierung_(Dateisystem)) eine Festplatte auf natürliche Weise immer mehr. Um zusammengehörige Datenblöcke zu identifizieren, kann unter Windows eine **Defragmentierung** durchgeführt werden. **Rechtsklick** auf den zu defragmentierenden **Datenträger (z.B. C)** →**Eigenschaften** im Register **Tools** zeigt die Option **Defragmentierung** an. Klick auf **jetzt defragmentieren** öffnet das Fenster, in dem Defragmentierungen geplant und verwaltet werden können. Klick auf einen gewünschten Datenträger →**Datenträger defragmentieren** führt den Vorgang durch. Vor allem in älteren Windowsversionen kann durch Defragmentierung meist ein erheblicher Performancegewinn erreicht werden.

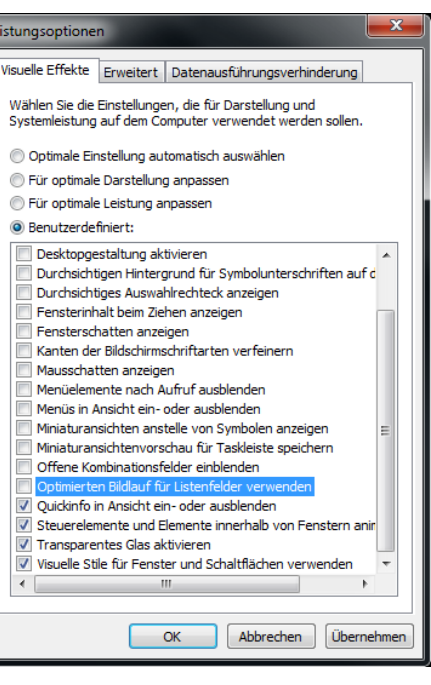

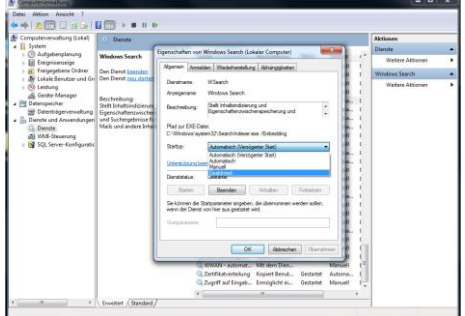

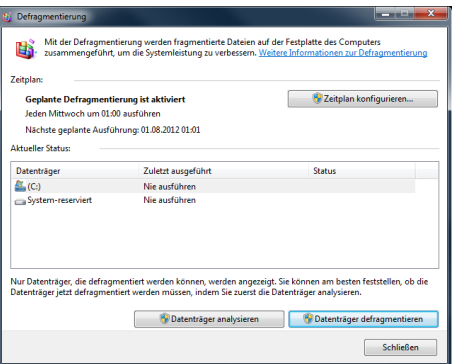

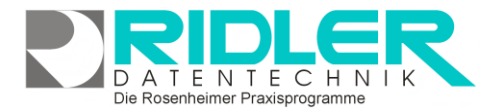

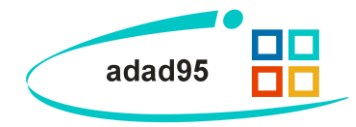

# **Tipp 6: Überprüfung des Autostarts**

Beim Systemstart sind unter Windows diverse Programme eingetragen. Im Laufe eines Rechnerlebens nistet sich auch das eine oder andere unerwünschte Tool ein.

Vieles wird nicht benötigt verringert die Leistung des Betriebssystems. Geben Sie in die Windowssuche (nach Klicken des Startbuttons einfach eingeben) **msconfig** ein und drücken Sie **[Enter]**. Das Register **Systemstart** zeigt sämtliche Programme, die beim Systemstart ausgeführt werden. Demarkieren Sie die Programme, die nicht automatisch gestartet werden sollen und **übernehmen** Sie mit **OK**. Starten Sie anschließend den PC neu, um Änderungen wirksam zu machen.

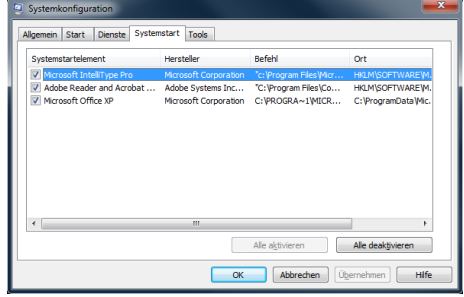

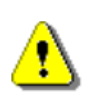

**Achtung:** Entfernen Sie nur die Programme, bei denen Sie sich **sicher** sind, daß diese nicht benötigt werden. Beispiele für nicht benötigte Programme sind der Acrobat Reader, Beispiele für benötigte Programme sind der Virenschutz. Besonders bei älteren Computern finden sich jedoch eine Menge alter Programme, welche immer noch im Autostart vorhanden sind und das System ausbremsen.

# **Tipp 7: Reinigung / Entstaubung des Computers**

Computer, die sehr lange in Betrieb sind, haben meist eine dicke Staubschicht im Innenleben angesammelt. Sie können die PC – Leistung beschleunigen, indem Sie den Rechner öffnen und durch vorsichtiges Staubentfernen (Staubsauger, Druckluft) säubern. Achten Sie hierbei vor allem darauf Teile des Mainboards nicht zu berühren. Lassen Sie sich zur Not von einem etwas versierteren Anwender unterstützen. Mit Entfernen des Staubs werden z.B. CPU – Kühler wieder leistungsfähig und der PC wieder schneller, da der Computer bei zu großer Hitze seine Geschwindigkeit automatisch reduziert. Durch diese einfache Maßnahme werden Uraltrechner mit dickem Staubfell wieder schneller.

# **Tipp 8: Freigeben von Festplattenspeicher**

Ein langsamer Computer resultiert häufig aus einer zugemüllten Festplatte, die das System bremst und wenig Platz für Leistung läßt. Mit den folgenden Hilfen kann Speicher gewonnen werden:

### **Löschen nicht verwendeter Programme:**

Wenn Programme installiert werden, ist oft noch nicht abzusehen, ob diese tatsächlich in der Praxis verwendet werden. Verwaiste Programme belegen unnötig Speicherplatz und können hier deinstalliert werden:

### **Startmenü** →**Systemsteuerung** →**Programme deinstallieren**

Falls Sie Programme erkennen, die Sie zwar früher installiert, aber nie genutzt haben, können Sie diese Programme in der Regel bedenkenlos deinstallieren. Wählen Sie hierzu einfach das zu löschende Programm aus und klicken auf **Deinstallieren(/ändern).**

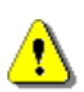

**Achtung:** Fragen Sie einen Fachmann nach dem Zweck eines Programms, falls Sie sich unsicher sind. Virenscanner oder ähnliche Programme zu deinstallieren kann verheerende Folgen für Ihre Sicherheit nach sich ziehen!

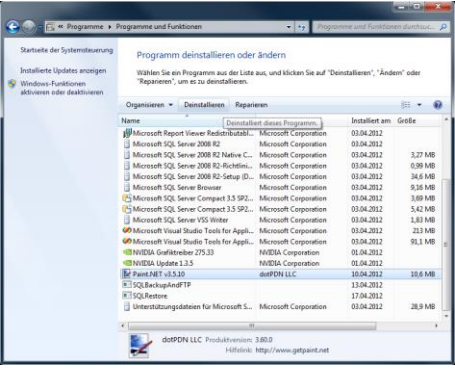

# **Löschen nicht benötigter Daten:**

Durchforsten Sie Ihren Computer nach alten Daten, die Sie nicht mehr benötigen, z.B. alte Bilder oder Videos. Erfahrungsgemäß findet man bei einem solchen "Frühjahrsputz" Unmengen von unbenötigten Daten, die eigentlich niemand mehr braucht und das System ausbremsen.

## **Sonstige Datenfreisetzung:**

Werden die Daten hingegen doch noch gebraucht, belegen aber trotzdem sehr viel Speicherplatz, sollte darüber nachgedacht werden die Daten auf externen Speichermedien auszulagern. Die Preise für Speicherplatz sind in den letzten Jahren stark gesunken und es lohnt sich, zugunsten der Rechnerleistung eine externe Festplatte zu beschaffen, auf der selten benötigte Dateien gespeichert werden.

**Hinweis:** Mit **Rechtsklick** auf einen Datenträger→**Eigenschaften** kann im Register **Allgemein** eingesehen werden, wie viel Speicherplatz aktuell belegt ist. Die blaue Fläche zeigt den belegten Speicher an. Sollte dieser Wert mehr als 75% betragen, wird empfohlen Festplattenspeicher auf einen der oben vorgestellten Wege freizugeben.

# **Tipp 9: Datenträgerbereinigung**

Durch nicht benötigte, sich ansammelnden Daten (z.B. Papierkorb) wird Speicherplatz verschwendet und der Computer verlangsamt. Durch eine Datenträgerbereinigung können viele dieser Daten schnell und einfach entfernt werden: **Rechtsklick** auf einen zu bereinigenden **Datenträger (z.B. C)** →**Eigenschaften** Im Register **Allgemein** zeigt die Option **Bereinigen** nach kurzer Analyse Vorschläge an, die bereinigt werden können. Wählen Sie die gewünschten Positionen und klicken Sie **OK** und dann **Dateien löschen**. Der Datenträger wird jetzt bereinigt.

# **Tipp 10: Registry säubern mit dem CCleaner**

Der [CCleaner](http://www.chip.de/downloads/CCleaner_16317939.html) ist ein Tool, welches Ihnen beim Entfernen von Datenmüll behilflich ist. Eine der vielen Funktionen des Programms ist das Säubern der [Registry,](http://de.wikipedia.org/wiki/Windows-Registrierungsdatenbank) welches kurz erläutert wird:

- Downloaden Sie den [CCleaner](http://dl.cdn.chip.de/downloads/1671596/ccsetup321.exe?1343810498-1343817998-d7d35b-B-ba94ba5c150f80d763f7be127fbd390a.exe) (ca. 4 MB, Download erfolgt in wenigen Sekunden).
- Installieren Sie CCleaner. Achten Sie bei der Installation darauf, die Option bei **Automatisch nach CCleaner Updates suchen** zu setzen und deaktivieren Sie die Installation der **Google Toolbar**.
- Starten Sie den CCleaner und klicken Sie auf die Schaltfläche **Registry.**
- Markieren Sie die gewünschten Suchbereiche in der linken Liste und klicken Sie **Nach Fehlern suchen.** Hier wird nach unbenutzten Registry – Schlüsseln gesucht, welche entfernt werden können.

### Laufwerk komprimieren, um Speicherplatz zu sparen 7 Zulassen, dass für Dateien auf diesem Laufwerk Inhalte zusätzlich zu Dateieigenschaften indiziert werden OK Abbrechen | Übernehmen a<br>Anerhereinigung Durch das Bereinigen des Datenträ Zu löschende Dateien Setup-Protokoli<br>Temporäre Date 24,5 KB 24,5 KB<br>222 MB<br>130 MB **GR KR** .<br>Iatz, der freigegeben wird 620 MB

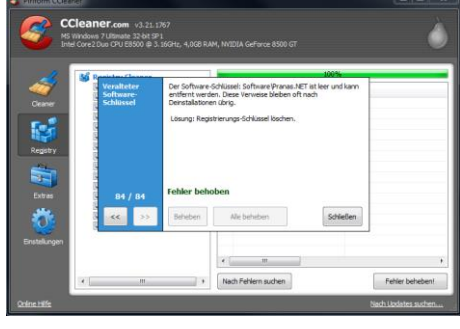

Die Rosenheimer Praxisprogramme - bewährt seit 1987

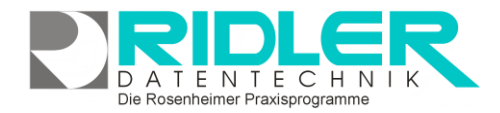

Eigenschaften von Lokaler Datenträger (C:)

Tools

Lokaler Datenträger

**NTFS Beleater Speicher** 

Freier Speicher:

Sneicherkanazität

Sicherheit

Allgemein

**R** 

Typ Dateisystem

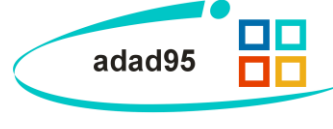

Kontingent

Freigabe

20.5 GB

35.2 GB

55.7 GR

Bereinigen

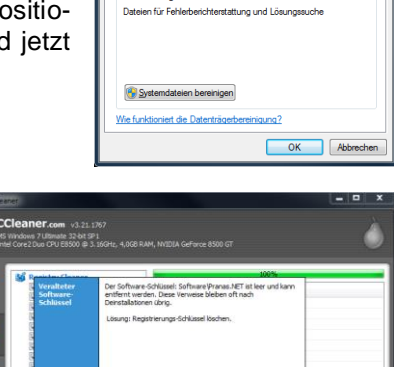

Beschreibung

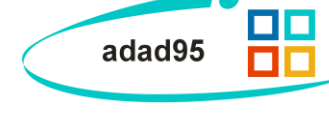

Hardware

22.098.481.152 Bytes

37.816.098.816 Bytes

59.914.579.968.Butes

Laufwerk<sup>C</sup>

Vorgängerversionen

- Wenn der Suchvorgang abgeschlossen ist, markieren Sie die Fehler, die Sie beheben wollen und klicken Sie auf **Fehler beheben!**
- Klicken Sie auf **Nein** im Dialog und **Alle beheben** im daraufhin erscheinenden Fenster.
- Nun wurde die Registry gesäubert.

Das Programm bietet abseits der Registry – Säuberung noch viele andere nützliche Funktionen, welche sich teilweise mit den hier vorgestellten Tipps decken.

## **Tipp 11: Aero – Oberfläche deaktivieren**

Mit **Rechtsklick** auf den Desktop und anschließend **Anpassen**. Wählen Sie hier ein **Basisdesign und Designs mit hohem Kontrast**, um die Aero – Oberfläche zu deaktivieren und Systemressourcen einzusparen. Die Aero – Oberfläche zeichnet sich durch Ihr schickes Design aus, ist aber für ungestörtes Arbeiten nicht notwendig und kann deaktiviert werden.

## **Tipp 12: Systemdienste abschalten**

Systemdienste zu deaktivieren ist etwas für Benutzer, die wissen, welche Dienste sie ausschalten. Führen Sie diesen Tipp also nur durch, wenn Sie wissen was Sie tun oder ziehen Sie einen Fachmann herbei. Mit **Rechtsklick** auf **Computer** →**Verwalten** öffnet sich die Computerverwaltung. Wählen Sie in der Liste links den Reiter **Dienste und Anwendungen** und **doppelklicken** Sie **Dienste**. Nun wird Ihnen die Liste mit allen Windowsdiensten angezeigt. Wenn Sie keinen Tablet – PC nutzen, können Sie beispielsweise den Dienst **Tablet – PC – Eingabedienst** deaktivieren, indem Sie

mit **Rechtsklick Eigenschaften** aufrufen und den **Starttyp** auf **Deaktiviert** setzen. Die Einstellungen werden mit Klick auf **Übernehmen** und **OK** übernommen.

# **Tipp 13: Einstellungsübersicht**

Um eine sehr umfangreiche Einstellungsansicht für diverse Windowsfunktionen zu erhalten, hilft der so genannte **God Mode:** Erstellen Sie an einem beliebigen Ort (z.B. Desktop) einen Ordner und benennen diesen um in **Einstellungen.{ED7BA470-8E54-465E-825C-99712043E01C}**. Mit **Doppelklick** öffnet sich ein Menü mit Einstellungsmöglichkeiten.

## **Tipp 14: Leistungsproblembehandlung**

Unter **Windows 7** kann eine automatische Suche nach Leistungsproblemen durchgeführt werden. Dazu klicken Sie **Startmenü** →**Systemsteuerung** →**System und Sicherheit** →**Problembehandlung für allgemeine Computerprobleme** und anschließend im Block **System und Sicherheit** auf **Nach Leistungsproblemen suchen**. Der Windowsassistent führt Sie durch eine kleine Behandlung in der einige Verbesserungen vorgeschlagen werden.

# **Tipp 15: Schließen nicht benötigter Programme und Ordner**

Typische Situation im Arbeitsalltag: Nach kurzer Arbeitszeit sind bereits mehrere Programme und Fenster geöffnet. Das verlangsamt den Computer, da die Speicher auf mehrere Ressourcen gleichzeitig zugreifen müssen. Um etwas Geschwindigkeit zu gewinnen, schließen Sie also am besten die Programme und Ordner, welche vorerst nicht mehr verwendet werden.

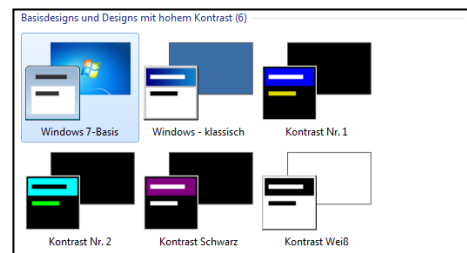

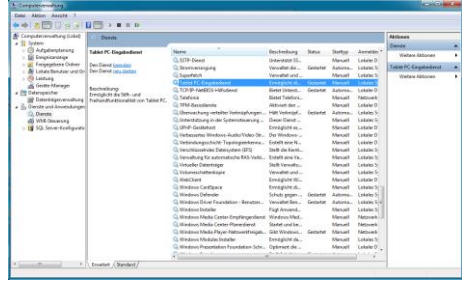

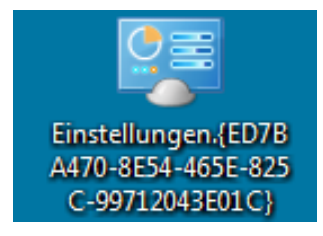

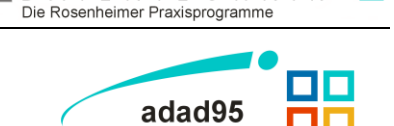

A T E N T E C H N

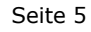

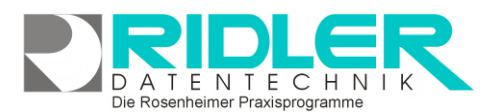

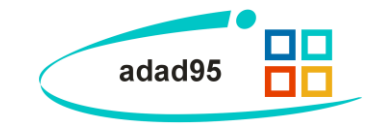

### **Tipp 16: Treiber aktualisieren**

Windows - [Treiber](http://de.wikipedia.org/wiki/Gerätetreiber) helfen bei der Interaktion zwischen dem System mit den einzelnen Computerkomponenten z.B. Grafikkarte. Meistens werden diese Treiber im Laufe der Zeit verbessert und bieten für Ihre Komponenten mehr Leistung. Informieren Sie sich beim Hersteller der Komponenten nach aktuellen Treibern und bringen Sie diese auf den neuesten Stand.

#### **Tipp 17: Neues Betriebssystem**

Falls Sie noch alte Systeme, wie Windows XP nutzen, kann ein Umstieg auf Windows 7 lohnenswert sein. Zusätzlich dazu gibt es auch viele neue Features, die ein Umsteigen wesentlich interessanter gestalten. Außerdem werden ältere Betriebssysteme mit der Zeit nicht mehr in der Softwareentwicklung berücksichtigt, wodurch sich ein Kompatibilitätsproblem ergibt. Dadurch entstehen Folgekosten für anzupassende Software, welche durch Mitarbeiterschulung auf ein neues System frühzeitig vermieden werden können. Es könnte sich also lohnen, sich mit einem Fachmann über den Umstieg auf das neueste Windowssystem zu unterhalten. Großer Nachteil ist jedoch die Neuinstallation sämtlicher Programme und Migration der zugehörigen Daten.

### **Tipp 18: Neuer Computer**

Trotz all dieser Tipps ist es manchmal oft schonender für alle Beteiligten, über die Anschaffung eines neuen Computers nachzudenken. Rechnen Sie mal nach: Durch lange Wartezeiten sind die Kosten für Ihre Mitarbeiter zusammengefaßt oft höher als die Anschaffung eines neuen Rechners. Zusätzlich sinkt die Motivation der Mitarbeiter merklich bei ständigem Arbeitsstop.

Schonen Sie also Ihren eigenen Geldbeutel und die Nerven Ihrer Mitarbeiter, indem Sie langfristig denken und in schnelle Performance investieren.

**Weitere relevante Dokumente:** [Zurück zum Inhaltsverzeichnis](HilfeAufrufen.pdf)

**Ihre Notizen:**

Die Rosenheimer Praxisprogramme - bewährt seit 1987